## Cómo presentar la declaración del impuesto de Delineación Urbana **Paso a paso**

Realiza la liquidación y el pago en línea del anticipo y la declaración del impuesto.

## INGRESO GENERAL

*1*

Entra a www.haciendabogota.gov.co, haz clic en la pestaña "Oficina Virtual" y luego en el ícono "Oficina Virtual Predial, Vehículos, Sobretasa, Delineación y Publicidad".

Una vez te hayas registrado en la Oficina Virtual, selecciona el rol "Contribuyente".

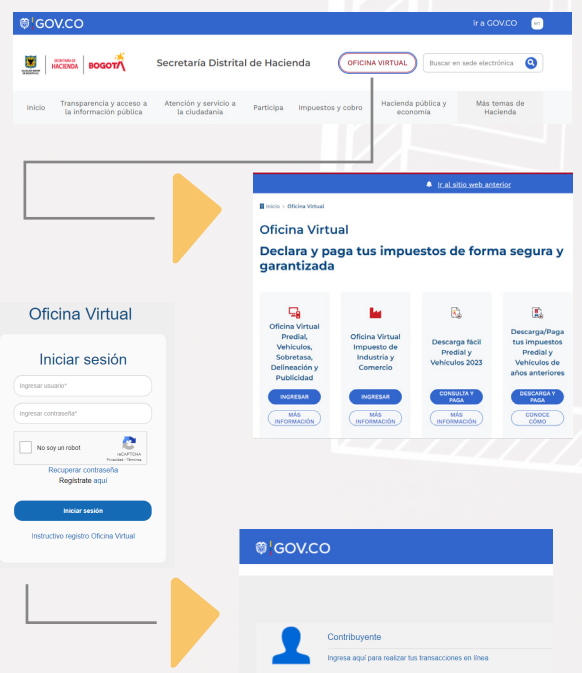

Ten en cuenta que para la declaración y el pago de Delineación Urbana existen dos momentos: liquidación y pago del anticipo y liquidación y pago de la declaración del impuesto.

## ¿CÓMO REALIZAR EL ANTICIPO O RETENCIÓN? *2* PRIMER MOMENTO

Dentro del menú general, selecciona la opción del impuesto "Delineación Urbana".

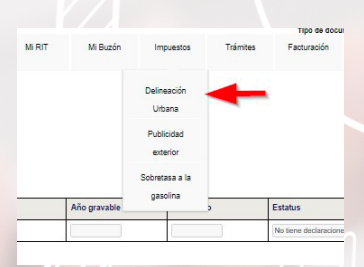

Se desplegará la siguiente información:

CDU (código de Delineación Urbana, creado desde la Curaduría, con el primer radicado de la obra): con este realizas el pago y presentas la declaración del impuesto.

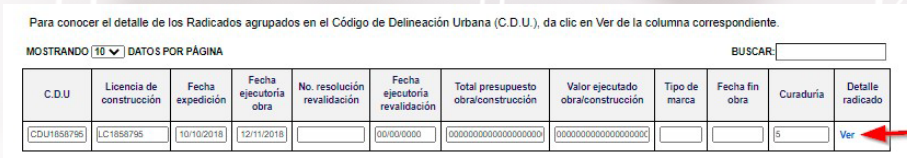

Mostrando del 1 a 1 (Total: 1 resultados

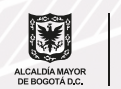

Anterior 1 Siguient

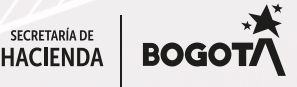

En "Detalle radicado", se relacionan los radicados asociados al CDU. Aparecerá esta pantalla. A la pregunta "¿Es un anticipo?", responde "Sí". Después, escoge la opción "Radicado". De inmediato se habilitará el botón "Generar retención".

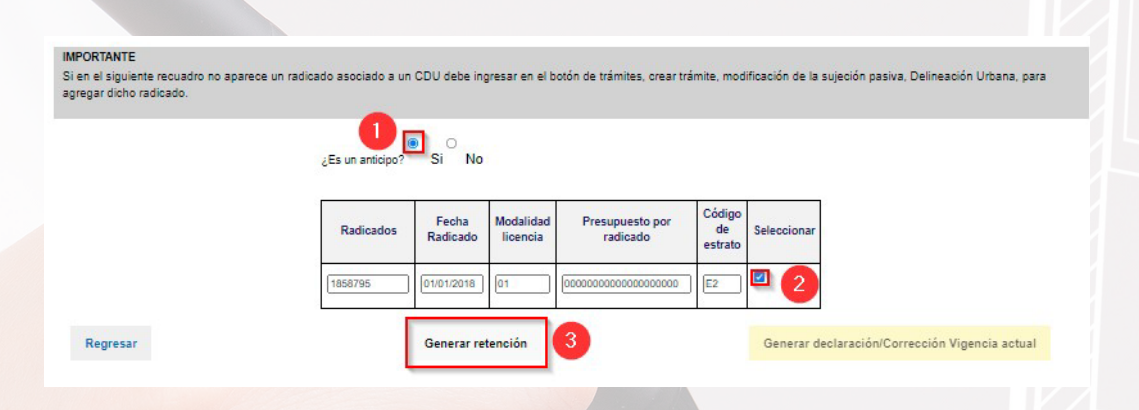

A continuación, visualizarás el formulario para diligenciar la información de la obra:

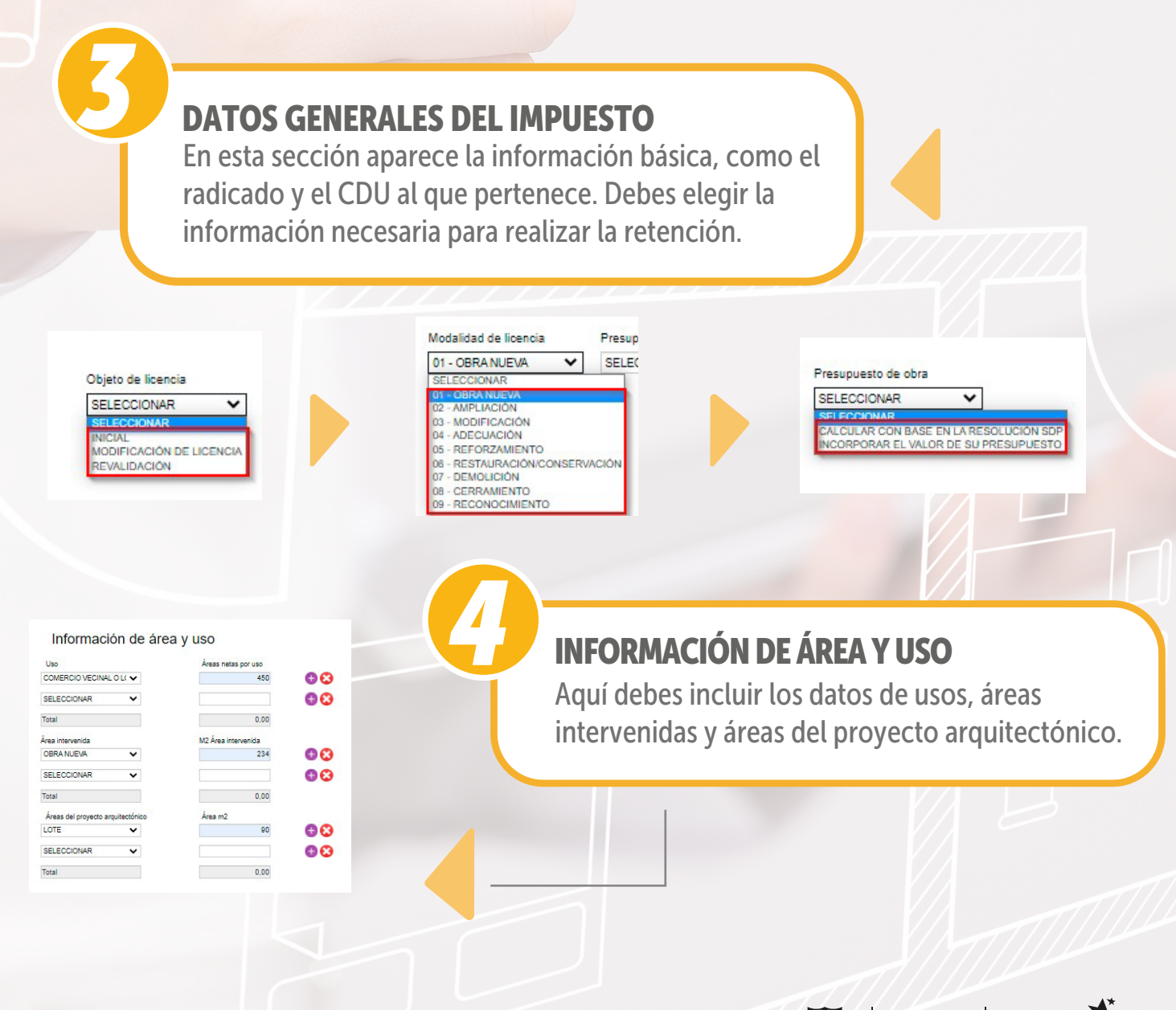

SECRETARÍA DE

**HACIENDA** 

**BOGC** 

## Cómo presentar la declaración del impuesto de Delineación Urbana (continuación)

Realiza la liquidación y el pago en línea del anticipo y la declaración del impuesto.

# *5* LIQUIDACIÓN

Al dar clic en el botón "Calcular", se reflejarán los cálculos de la información proporcionada en las secciones anteriores.

#### Liquidación

Total presupuesto de obra o construcción 616,050,000

Valor retención 16.017.000 Total a pagar 16.017.000

Calcular

# *6* FIRMAS

Este proceso depende del tipo de contribuyente que esté presentando la declaración. Persona natural: selecciona "Solo firmar". Persona jurídica: haz clic en "Agregar firmantes".

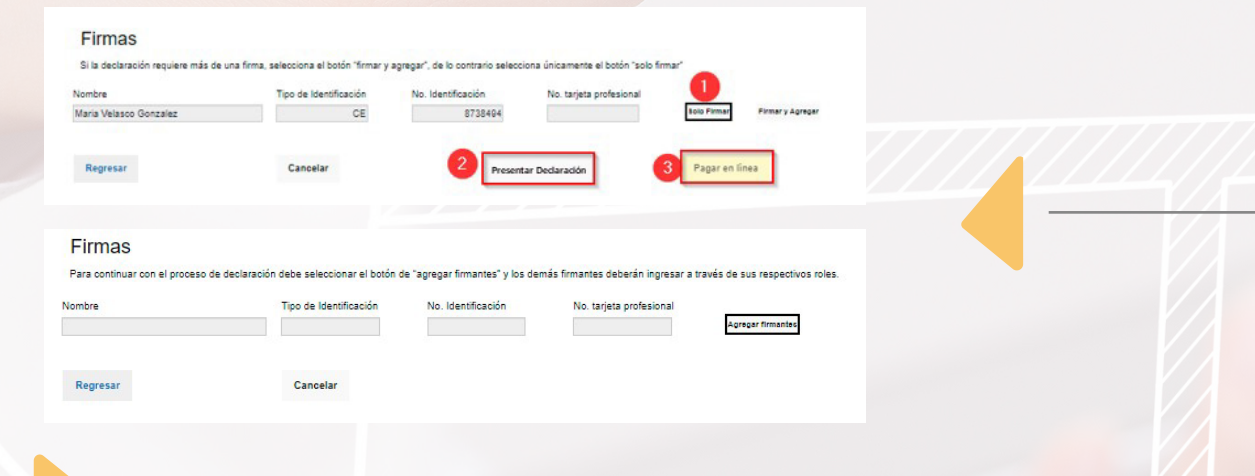

Aparecerá el siguiente mensaje:

Lo que te indica este mensaje es que los agentes autorizados por la persona jurídica en la Oficina Virtual serán notificados, deberán realizar el proceso de revisión de la declaración y firmar.

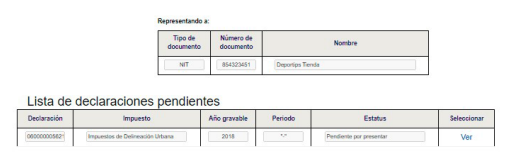

Cuando los agentes autorizados firmen, el representante legal deberá ingresar, desde su cuenta personal, a su rol correspondiente y verificar el estatus de la declaración, a fin de proceder con la firma y presentación.

Firmas

Los firmantes han sido notificados

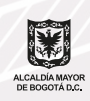

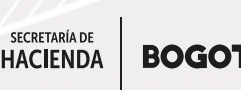

г

Ok

Solo al representante legal se le activará el botón para presentar la retención o el anticipo. También podrá visualizar el listado de declaraciones pendientes de firma y deberá dar clic en "Ver detalle" si quiere que se despliegue el formulario. Luego, deberá presionar el botón "Presentar retención" para guardarlo.

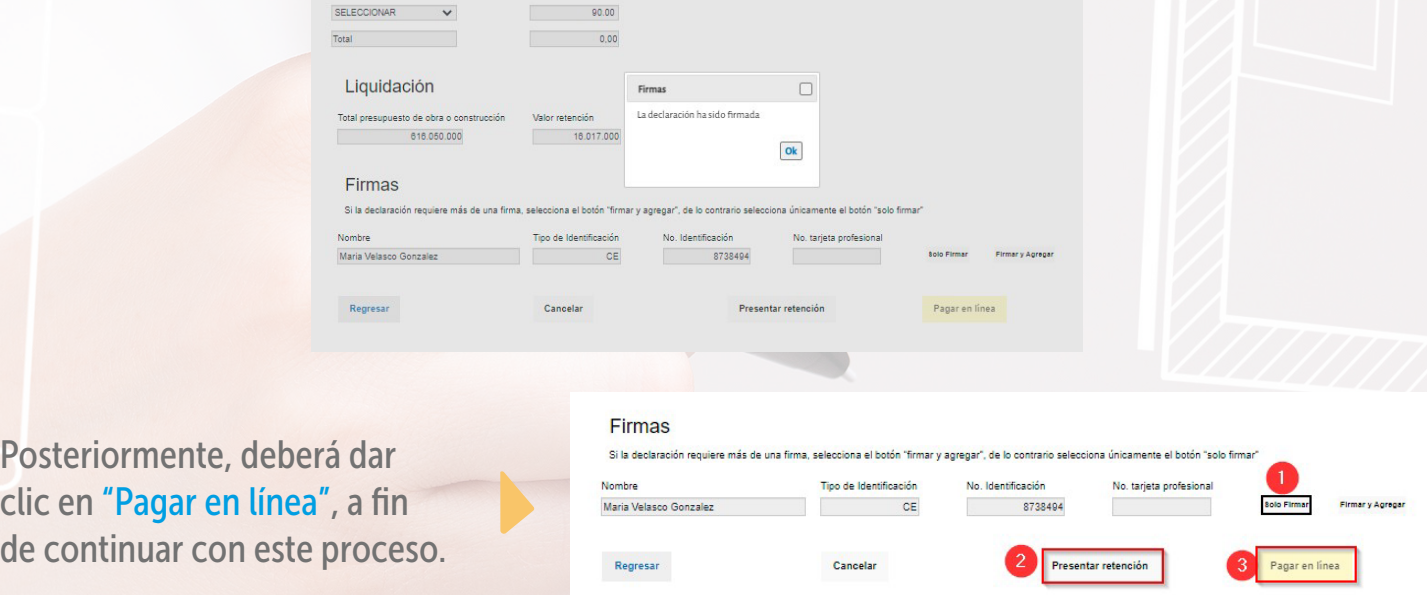

## ¿CÓMO PRESENTAR LA DECLARACIÓN? SEGUNDO MOMENTO

Repite el paso 1; luego, dentro del menú general, selecciona la opción del impuesto "Delineación Urbana".

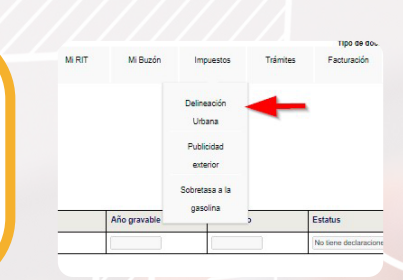

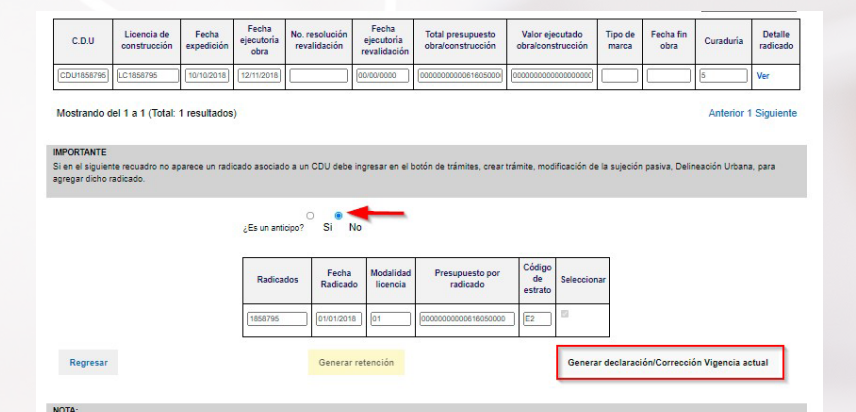

*7*

Una vez allí, elige el CDU asociado a tu licencia, sobre el cual has pagado retención(es) o anticipo(s) asociado(s) al proyecto, y sigue estos pasos:

En la pregunta "¿Es un anticipo?", elige la opción "No", ya que previamente se realizó el anticipo y el sistema mostrará los radicados de ese CDU y habilitará el botón "Presentar declaración".

Ingresa al formulario de liquidación.

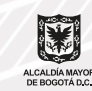

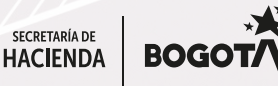

### Cómo presentar la declaración del impuesto de Delineación Urbana (continuación) Realiza la liquidación y el pago en línea del anticipo y la declaración del impuesto.

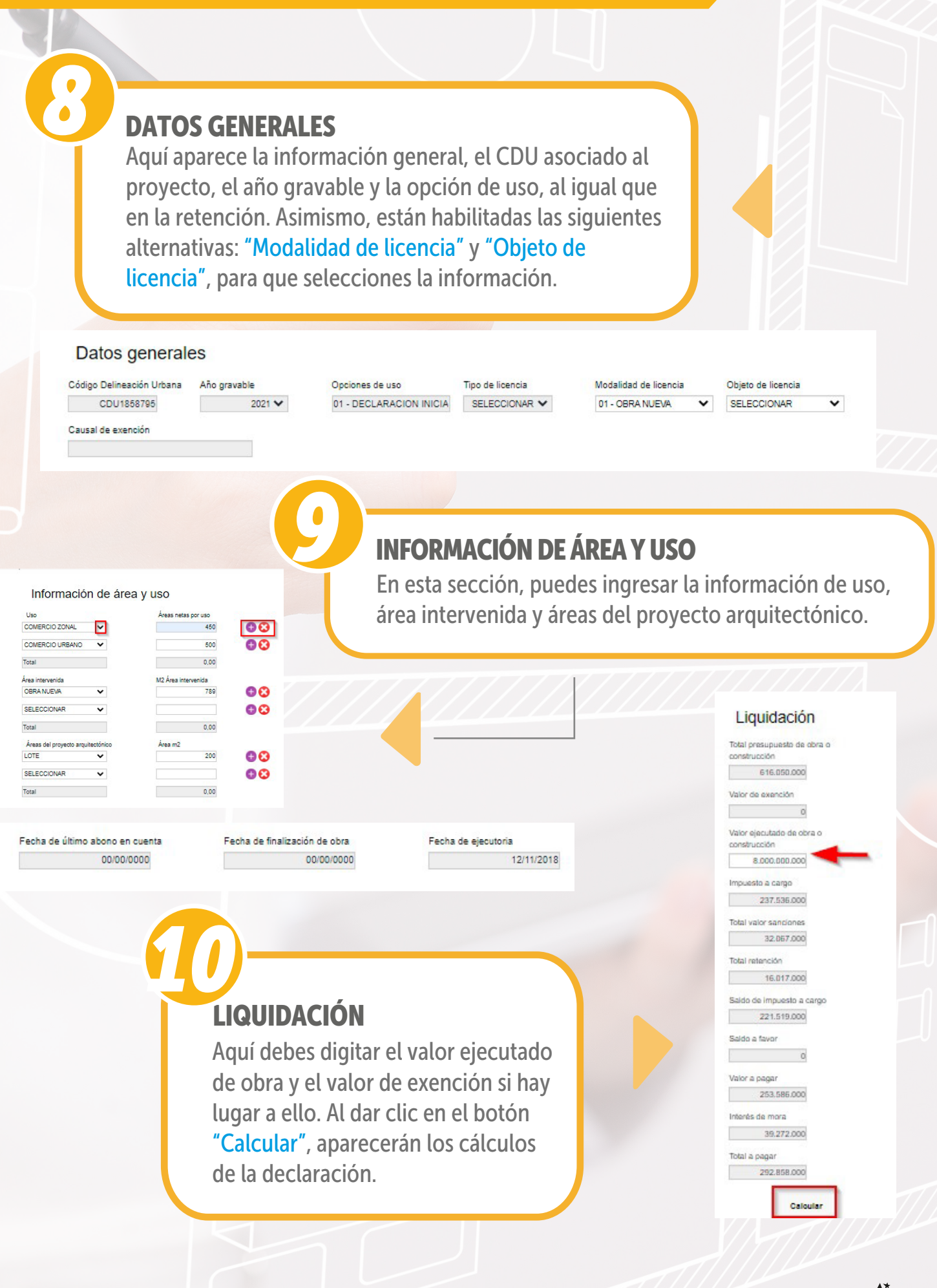

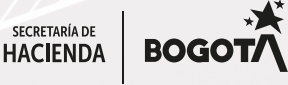

### Cómo presentar la declaración del impuesto de Delineación Urbana (continuación)

Realiza la liquidación y el pago en línea del anticipo y la declaración del impuesto.

## *11*FIRMAS En esta sección, tanto la persona natural como la jurídica debe realizar el mismo procedimiento descrito en el paso 6. Firmas Si la declar Maria Ve 873849 Regresar  $rac{1}{2}$ 3 Pagar en linea Firmas Para continu Agregar firmantes Regresar Cancelar

Al finalizar, haz clic en el botón "Presentar declaración" y, posteriormente, en "Pagar en línea", a fin de adelantar este proceso.

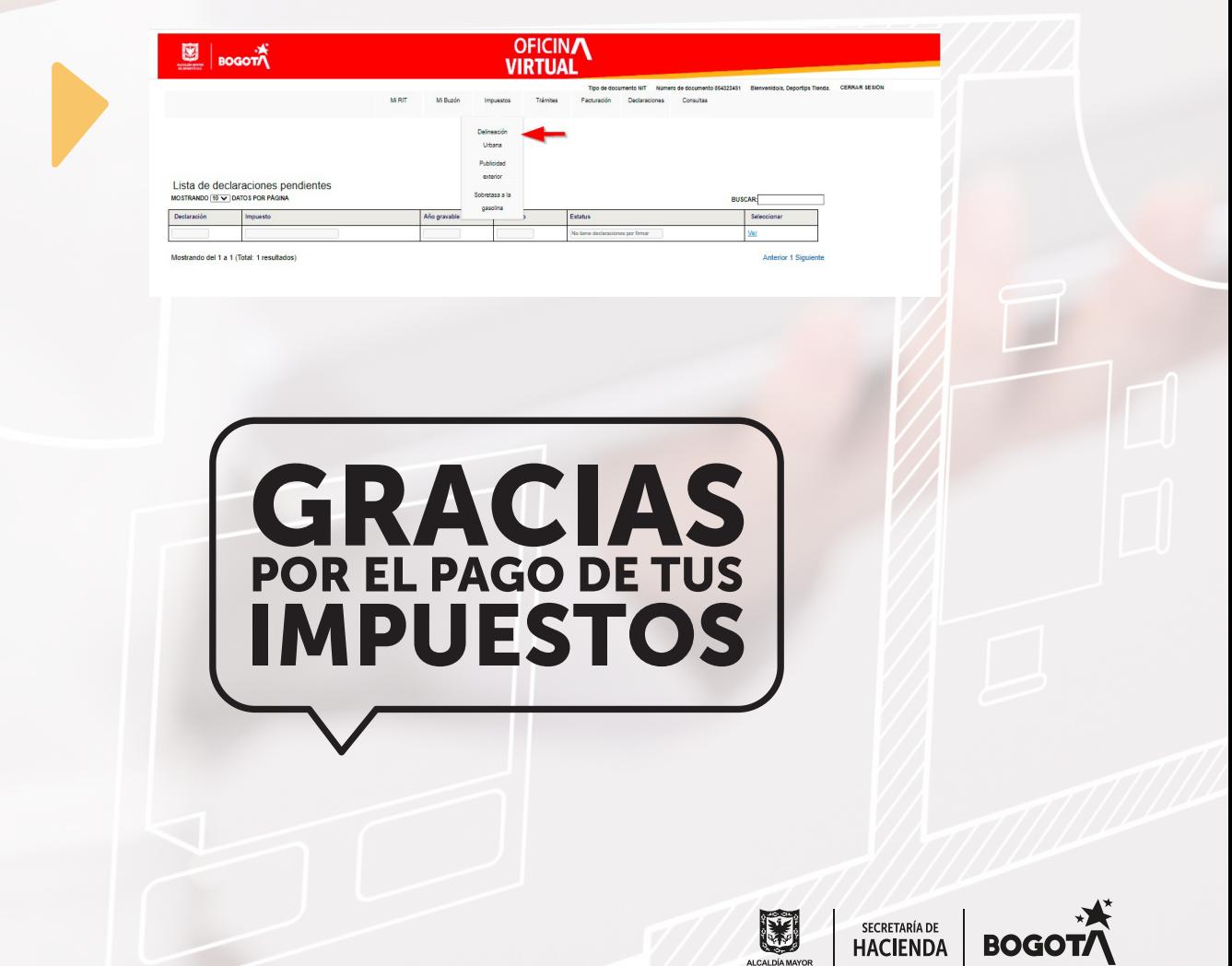